## **Text Titled Columns Content Component**

This document will explain how to use the "Text Titled Columns Content Component":

1. Click the 'Edit' button, top right of the screen.

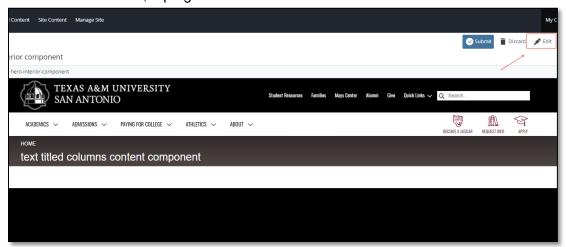

2. Navigate to "Page Builder" section, near the middle of the screen.

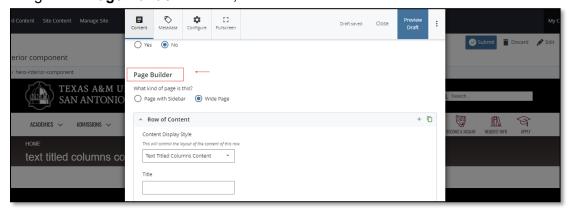

Open the Row of Content pane by clicking the <u>carrot</u> to the left of the Row of Content title.

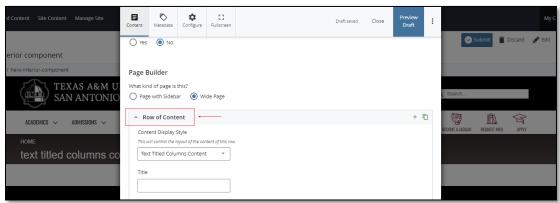

4. Open the **Content Display Style** dropdown and select the **Text Titled Columns Content** option.

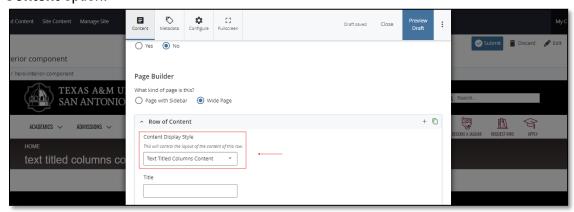

Fill out the **Title** block.

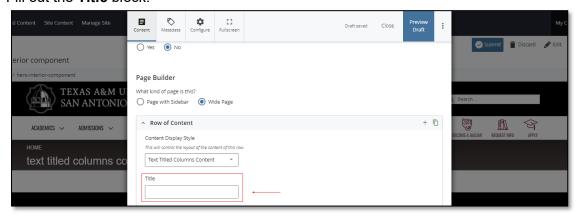

6. Expand the "Content Item" pane, by expanding the dropdown carrot to the left of the "Content Item" title.

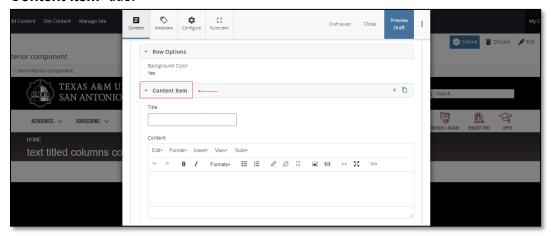

(Next Page)

a. Fill out the Title block.

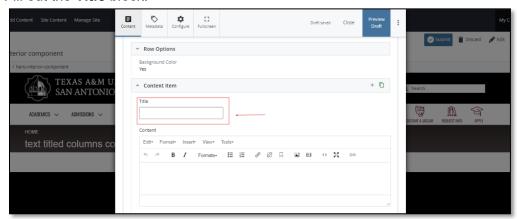

b. Complete the Content block.

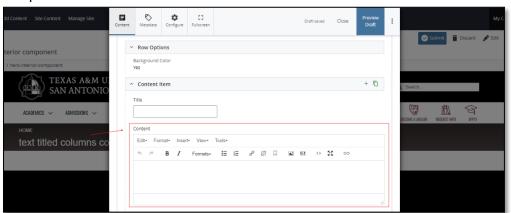

- i. This block has a WYSIWYG to format and edit the content in the content block. WYSIWYGs will be explained in another video.
- 7. After making edits, click on the Preview Draft button.

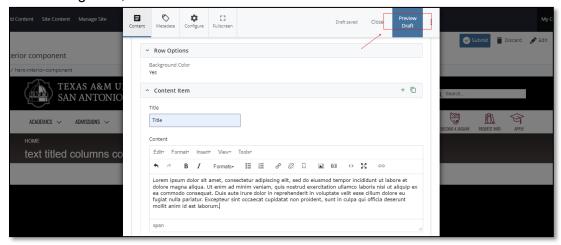

If you like what you've created click on the **Submit button** otherwise click on the **Edit** button if you'd like to continue to make changes.

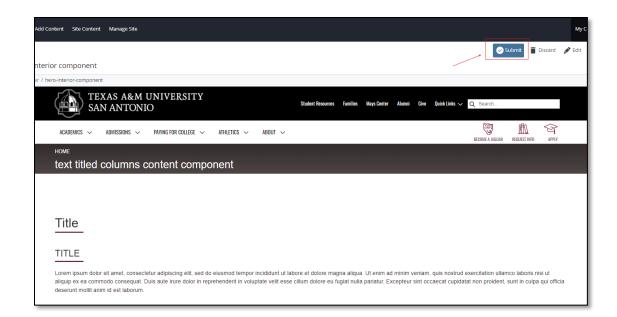